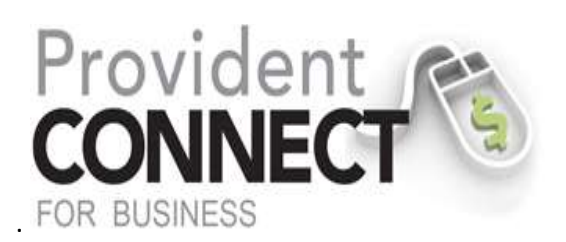

# **ACH File Import Guide**

## **Instructions**

ACH File Import Feature: This allows you to import individual detail record from your computer's hard drive to ProvidentConnect for Business and into a standard NACHA (National Clearing Housing Association) file for processing. The standard file definition is NACHA; if the file to be imported is in a different format then you will need to add a file definition prior to import the file details (**See Page 4**).

## **ACH IMPORT**

An ACH Template will need to be created prior to importing the ACH Detail. (If a template was already created, please proceed to the "**IMPORT ACH DETAILS** "section of this document (**See Page 8**).

- 1. "Transfers and Payments" menu select one of the following:
	- a. Sending money: Select "**Make ACH payment/Mange Templates**" in the left banner.

**OR**

b. Collecting Money: Select "**Collect Money via ACH/Manage Templates**" in the left banner.

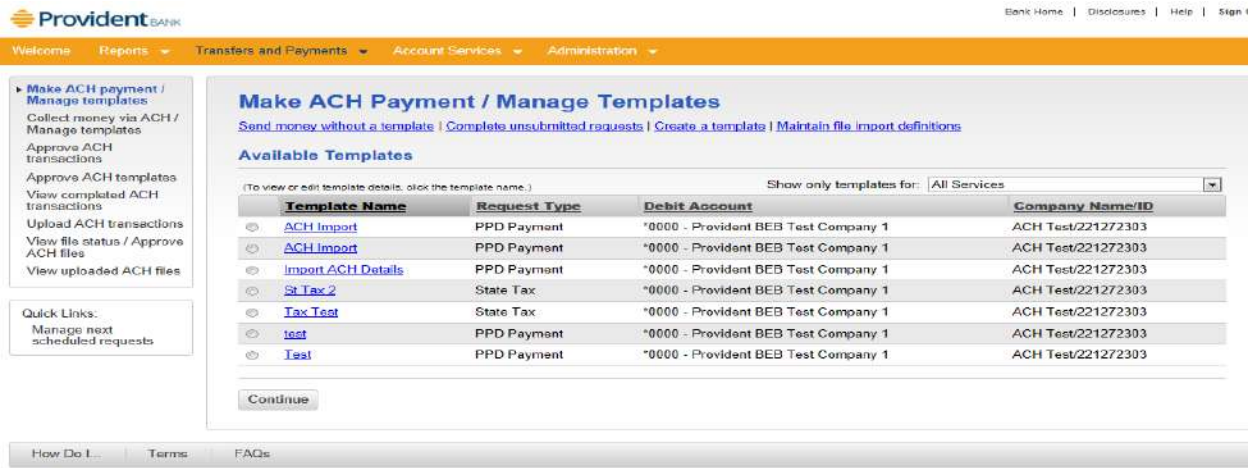

2. Select "**Create a Template**"

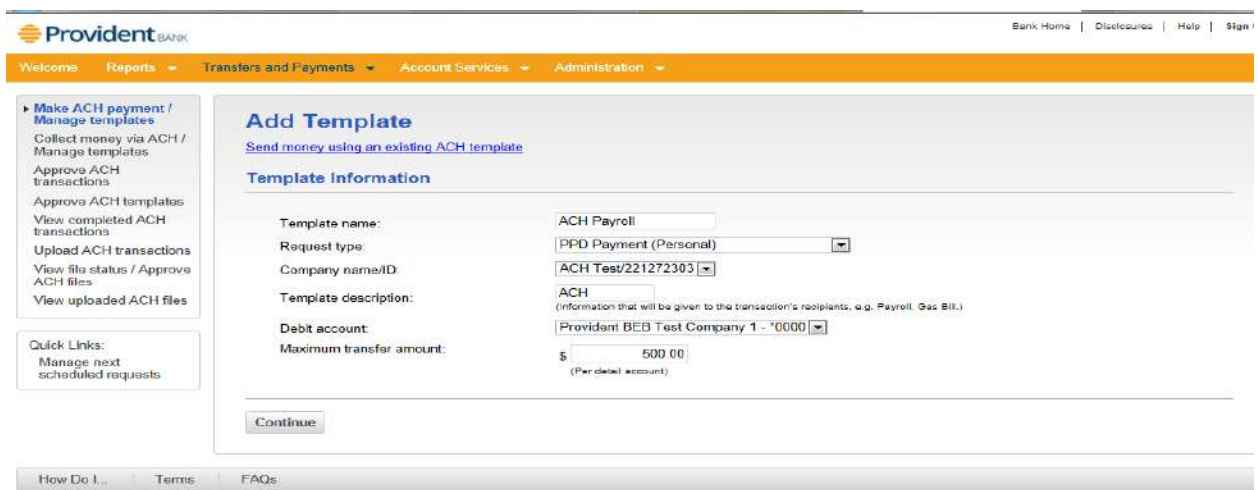

- 3. Add Template: Fill in the following fields:
	- a. Template Name: Defined by you.
		- b. Request Type: Select "**PPD Payment**" for Personal Accounts or "**CCD Payment**" for Business Accounts.
		- c. Company Name/ID: Select "**Company Name/ ID**"
		- d. Template description: Information given to the transaction's recipients.
		- e. Debit account: Select "**Account**"
		- f. Maximum transfer amount: (Per detail record)
- 4. Select "**Continue**"

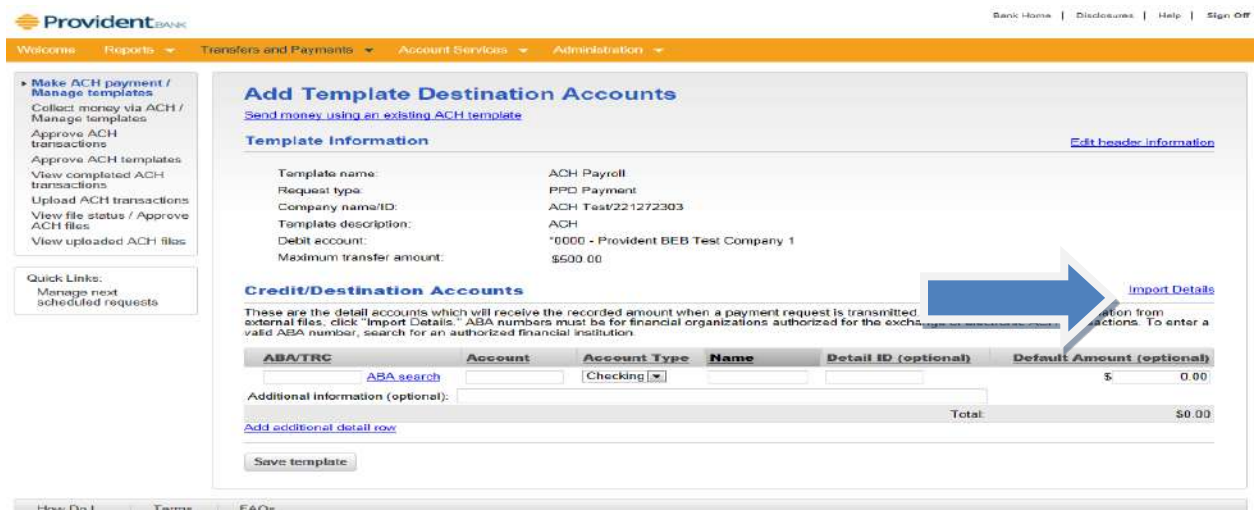

### From Add Template Destination Accounts

5. Select "**Import Details**"

IMPORTANT INFORMATION: If the file to be imported is not a NACHA file, then you will need to select "**Add a file definition**" before moving on to step 5.

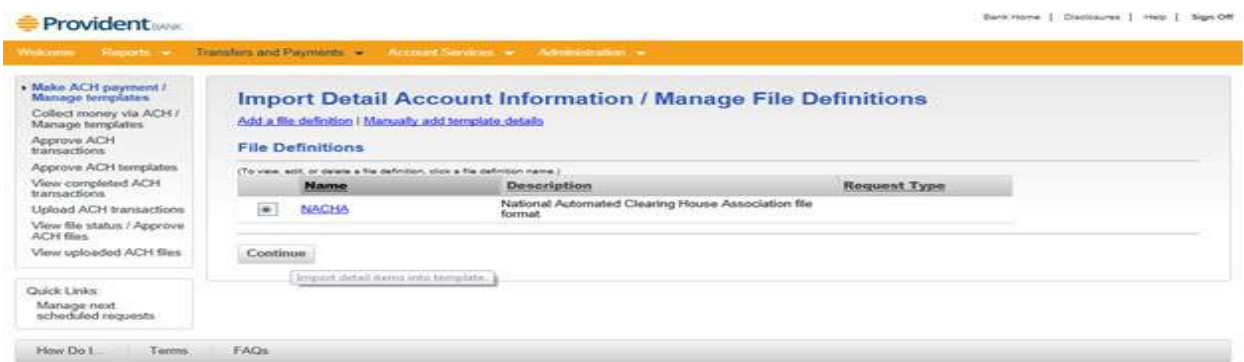

 $\frac{1}{2}$ 

 $\mathbb{R}$ 

From the Import Detail Account Information /Manage File Definitions

Please see below a sample NACHA File

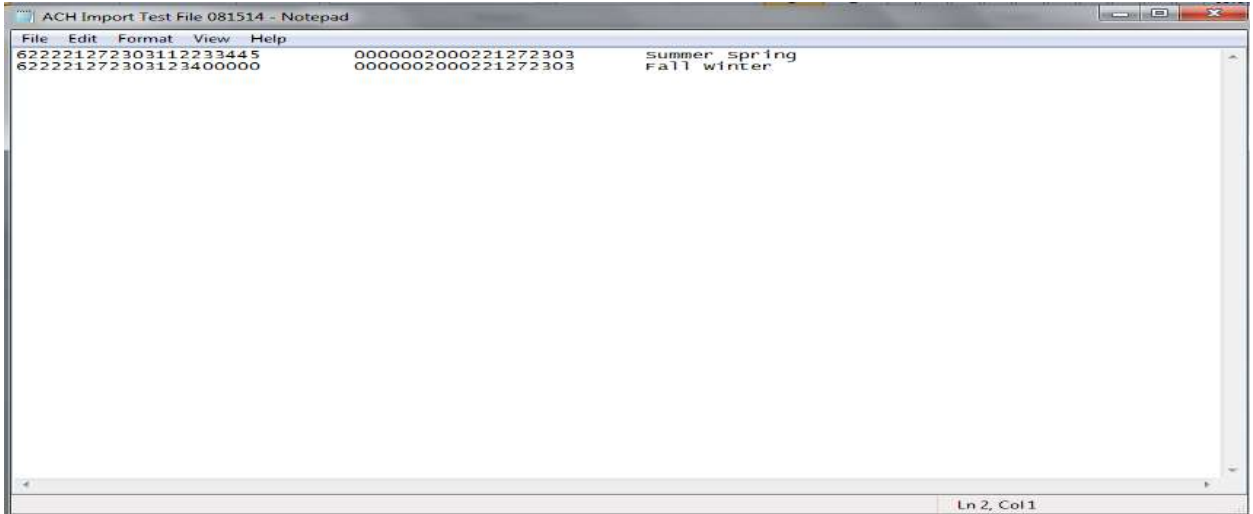

6. Select "**Continue**"

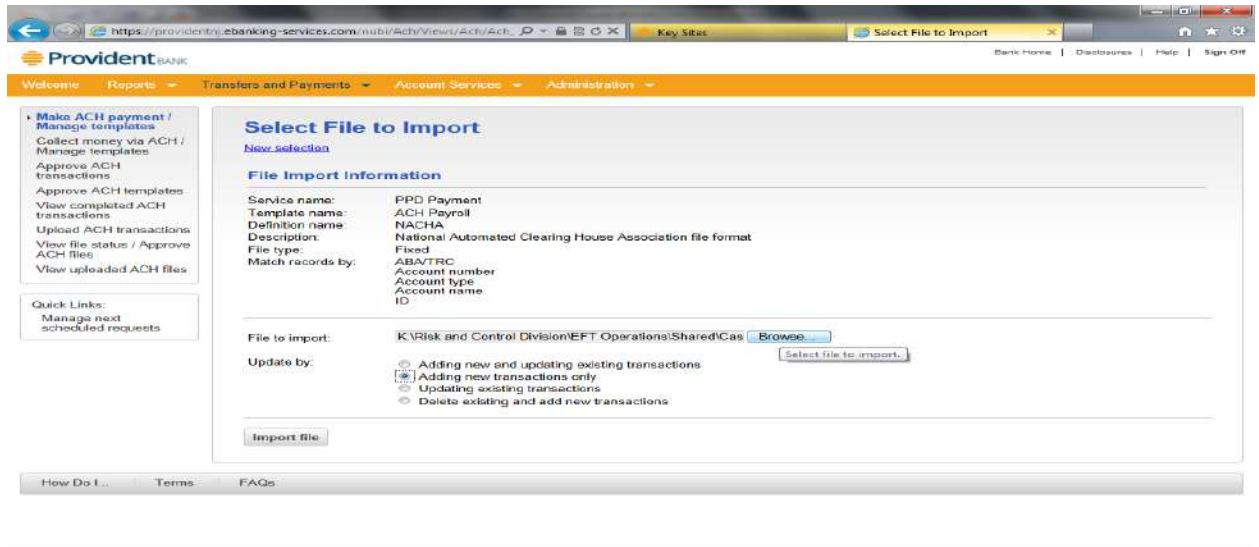

 $\sim$  12:30 PM

From Select File to Import screen

- 7. Select "**Browse**" to locate file
- 8. Update By: Select the option that applies
	- a. Adding new and updating existing transactions
	- b. Adding new transaction only
	- c. Updating existing transactions
	- d. Delete existing and add new transactions
- 9. Select "**Import file**"

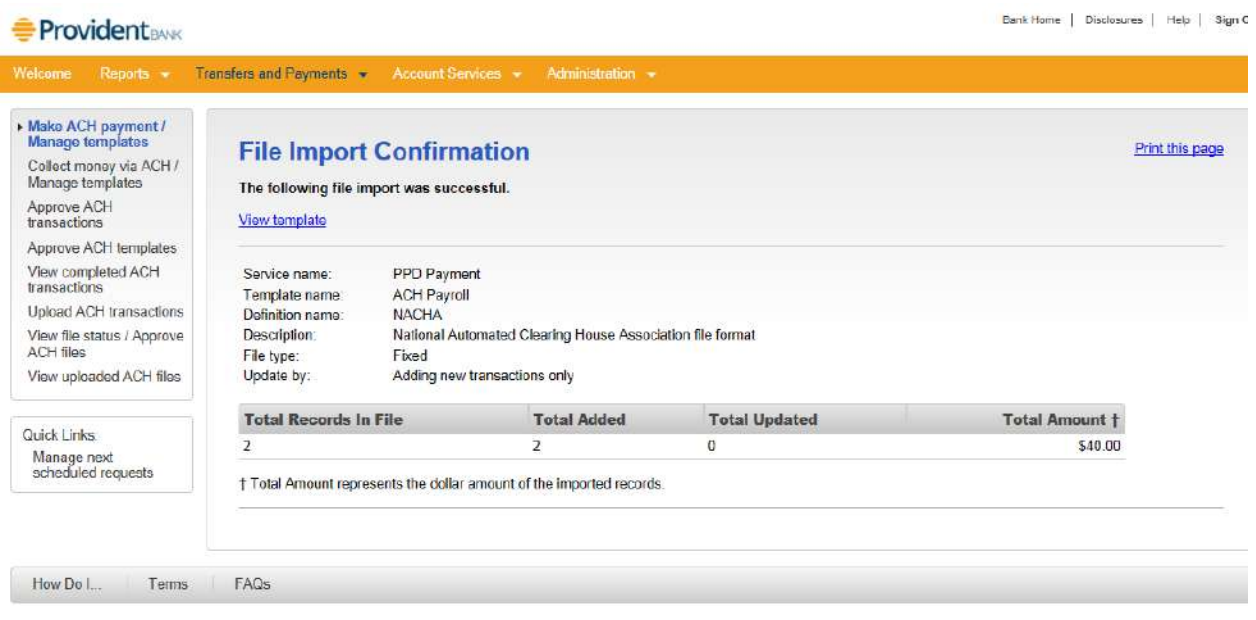

- 10. Message displayed "**The following file import was successful**"
- 11. Select "**View template**"

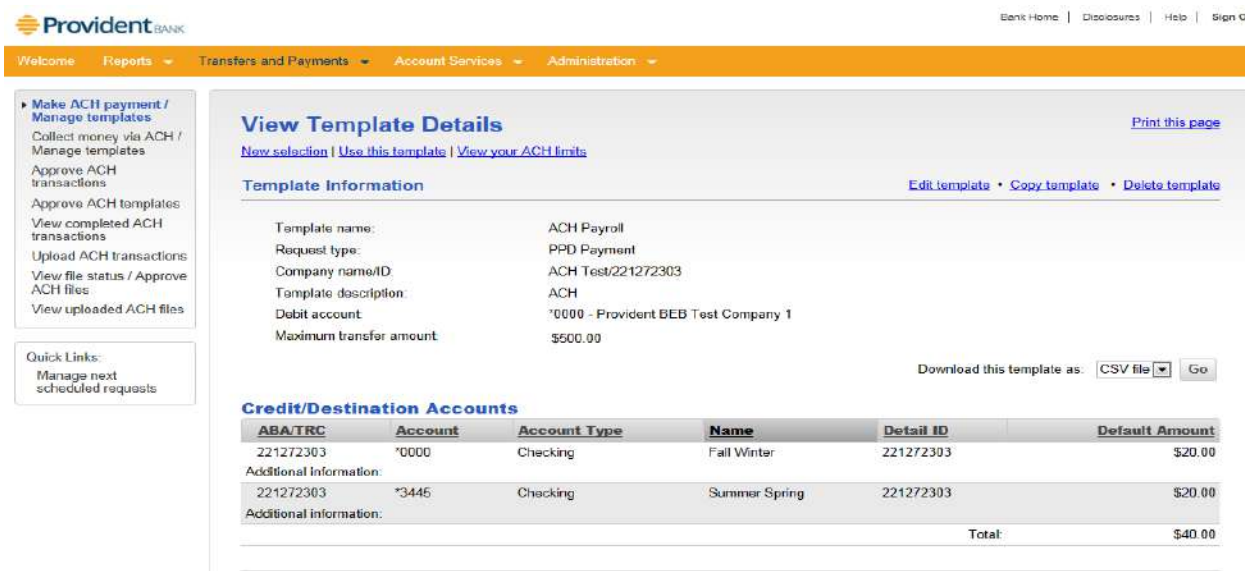

From View Template Details Screen

- 12. Review the detail transaction(s) imported
- 13. Select "**Use this template**" (**ONLY if you are ready to transmit ACH template file**)

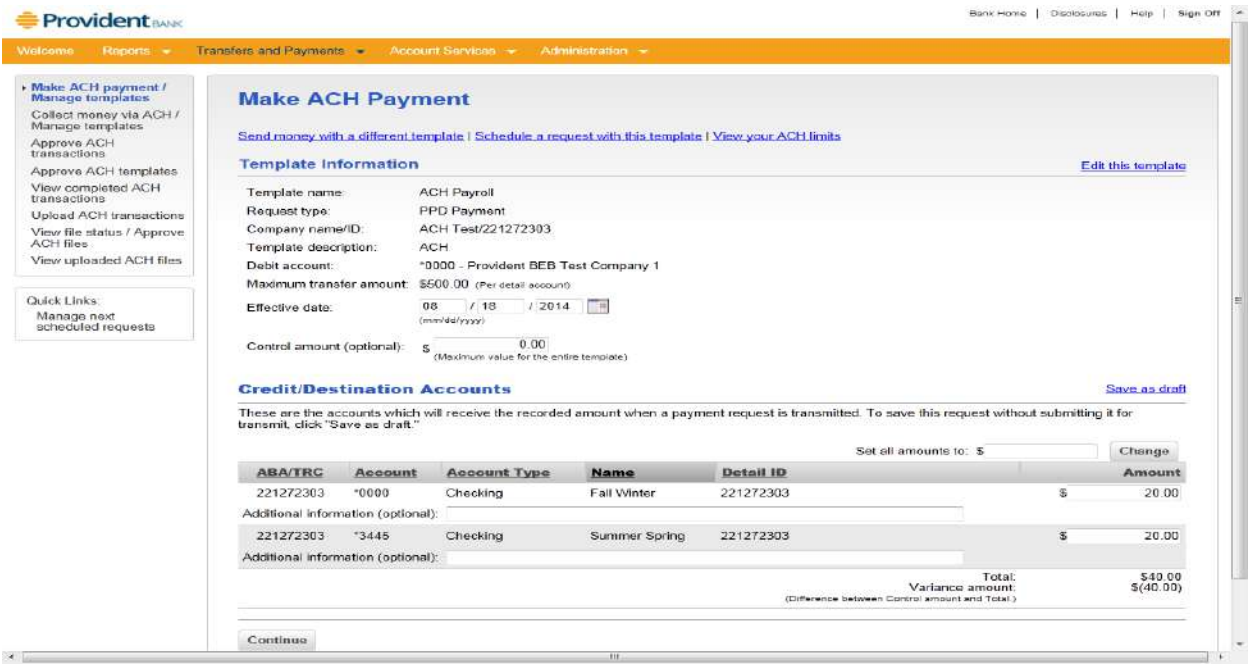

#### From Make ACH Payment Screen

- 14. Review template information (**If okay then proceed with next step 15**) or Select "**Edit this template**" to make additional updates.
- 15. Select "**Continue**"

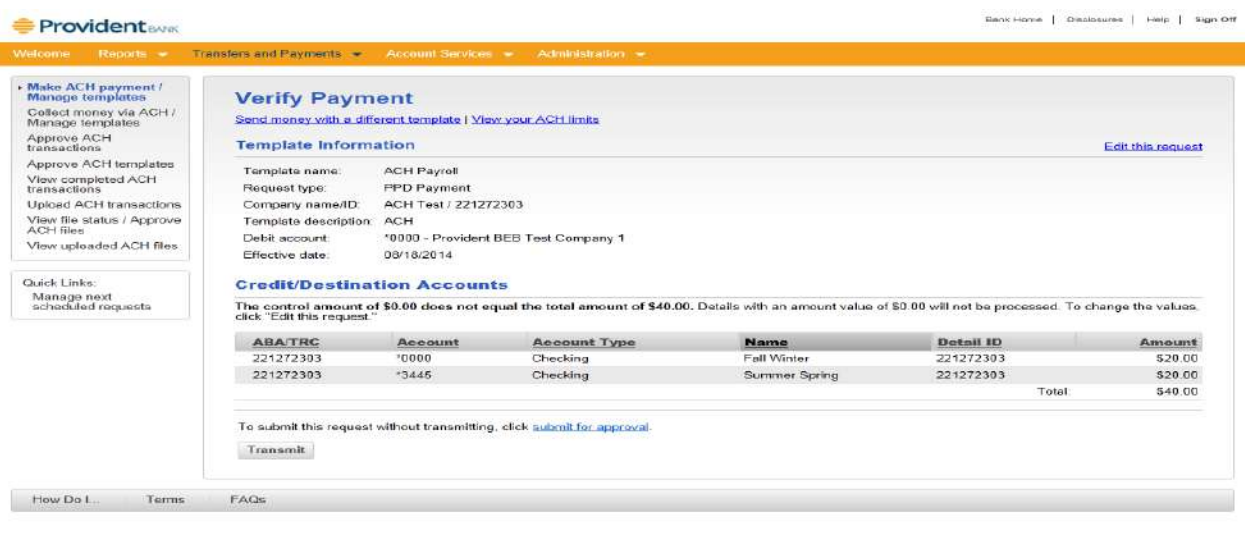

16. After verifying the details of your template, select "**Transmit**"

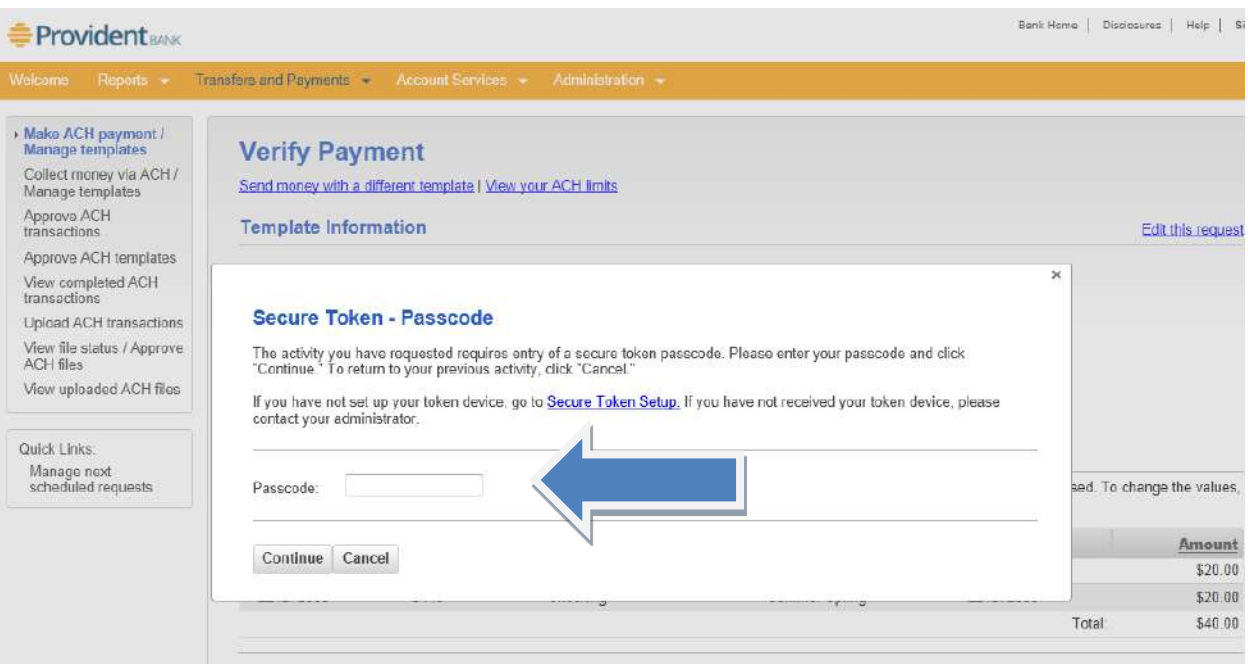

- 17. Passcode: Enter your "**Passcode**"
- 18. Select "Continue"
- 19. Message displayed: "**The PPD Payment or The CCD Collection request below has been transmitted successfully**"

## **IMPORT ACH DETAILS**

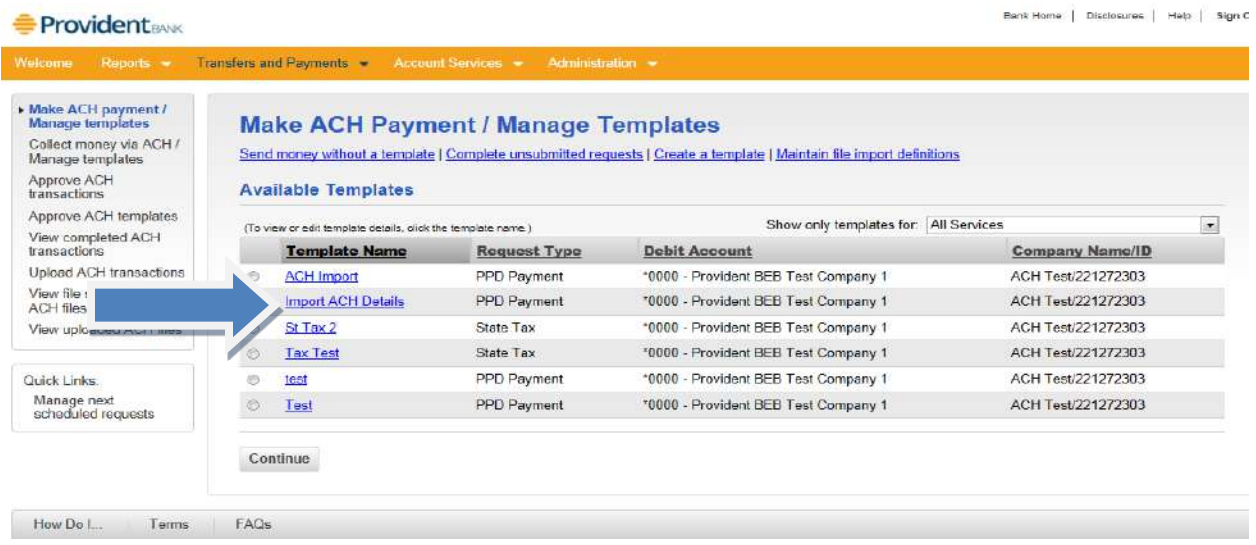

From the Transfers and Payments Menu

- 1. Select "**Make ACH payment/Manage Templates**"
- 2. Click on "**Template Name hyperlink**"

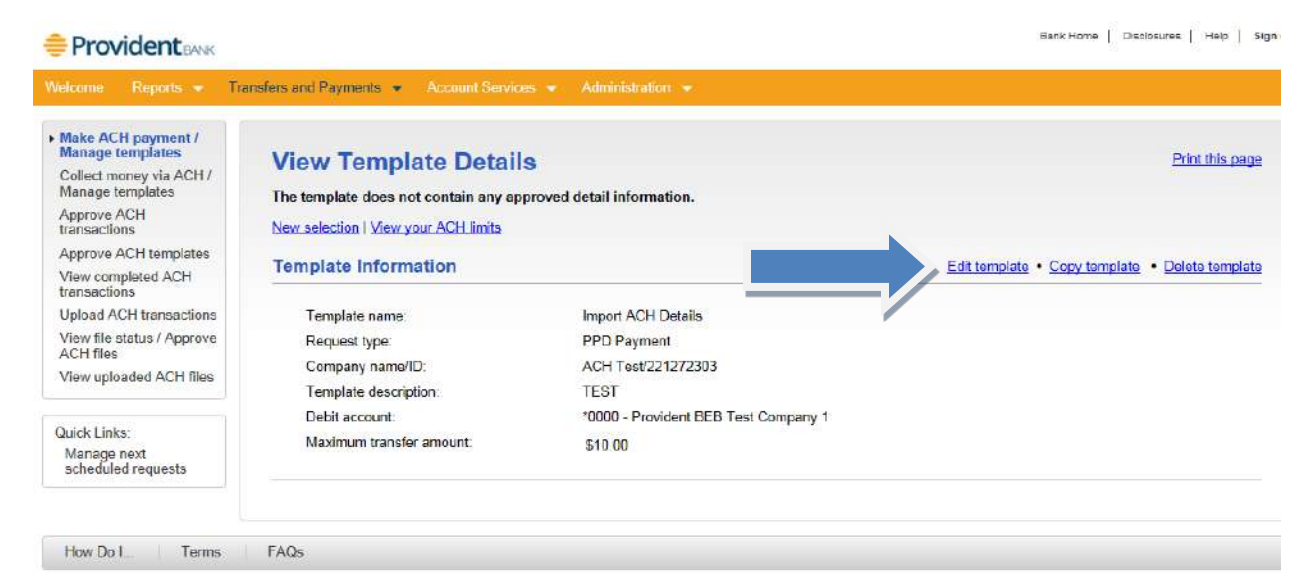

From View Template Details Screen

3. Select "**Edit template**"

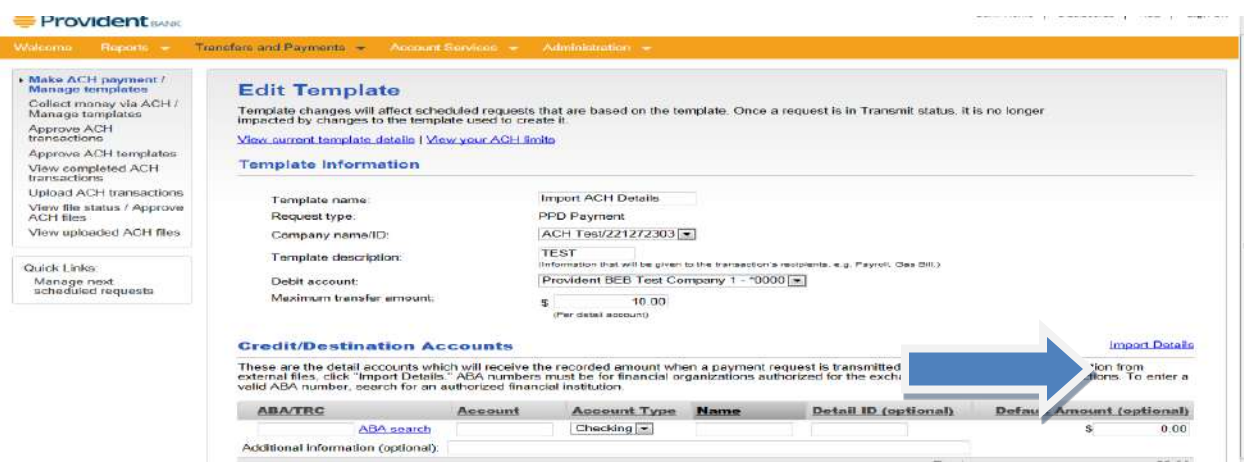

4. Select "**Import Details**"

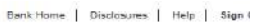

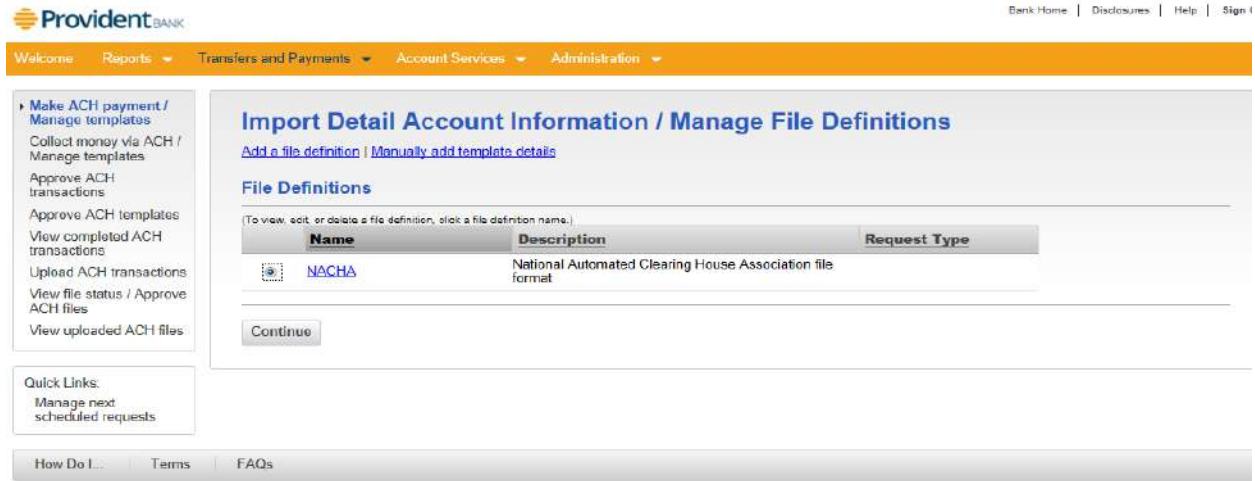

From the Import Detail Account Information /Manager File Definitions

IMPORTANT INFORMATION: If the file to be imported is not a NACHA file, then you will need to select "**Add a file definition**" before moving on to step 5. Please see below a sample NACHA File.

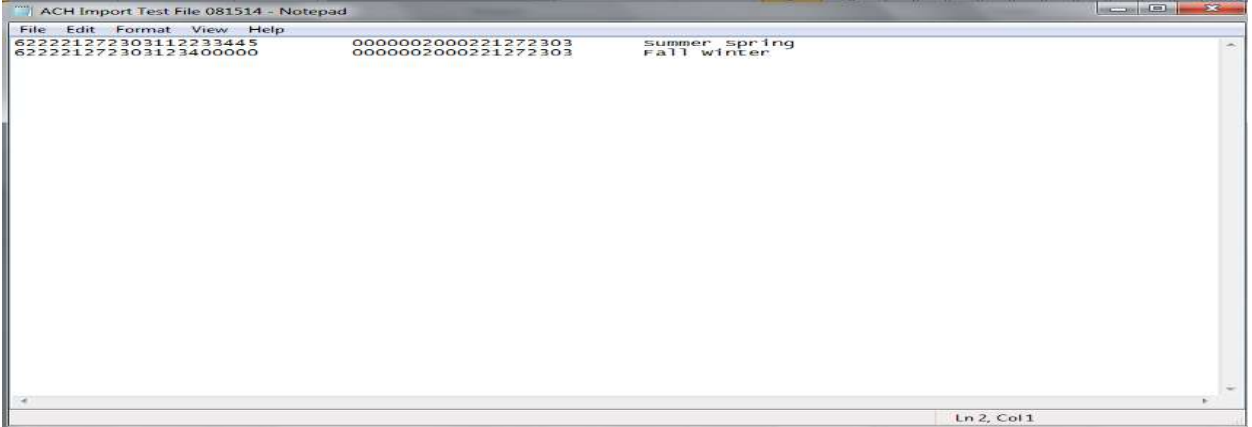

5. Select "**Continue**"

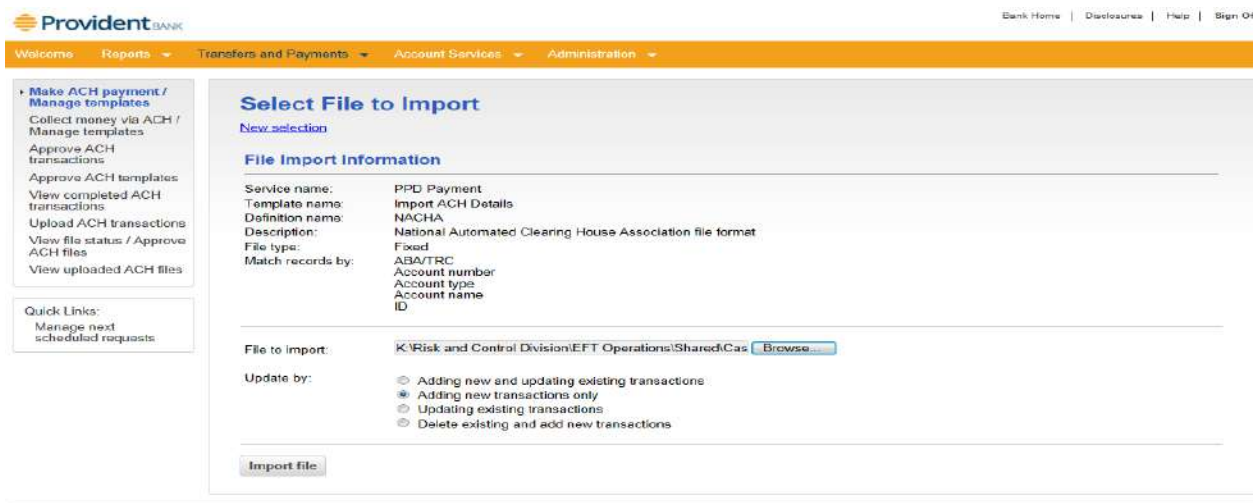

From Select File to Import Screen

- 6. File to import: Select "Browse" to locate file to be imported
- 7. Update By: Select the option that applies
	- a. Adding new and updating existing transactions
	- b. Adding new transaction only
	- c. Updating existing transactions
	- d. Delete existing and add new transactions
- 8. Select "**Import**"

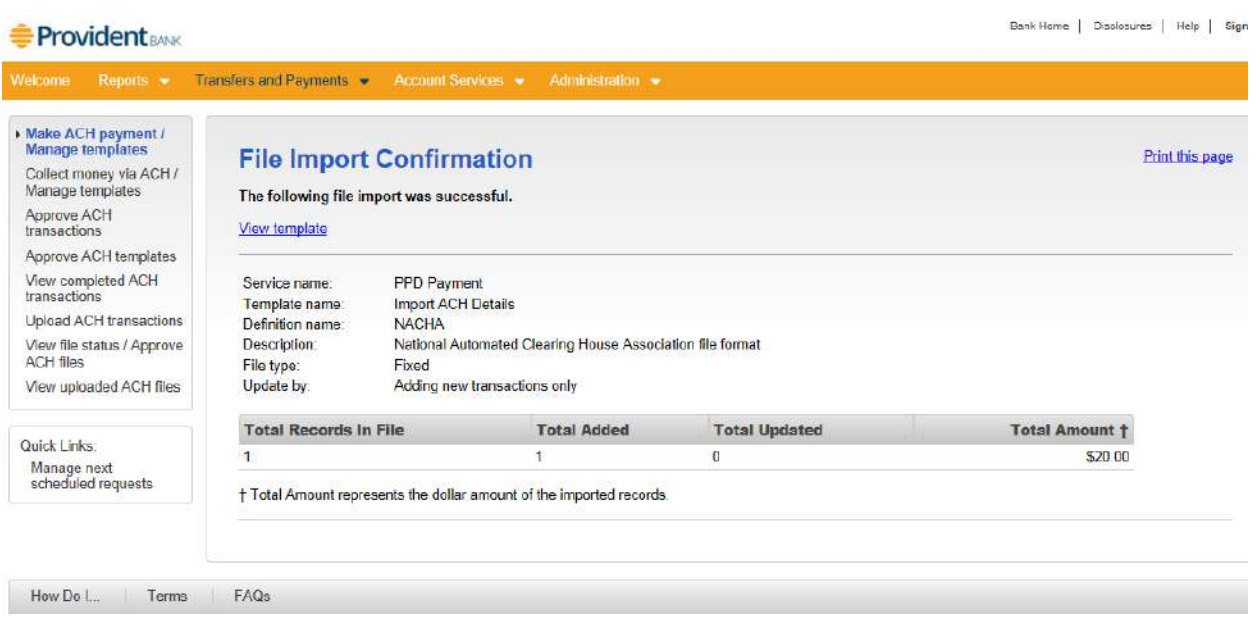

- 9. Message displayed "**The following file import was successful**"
- 10. Select "**View template**"

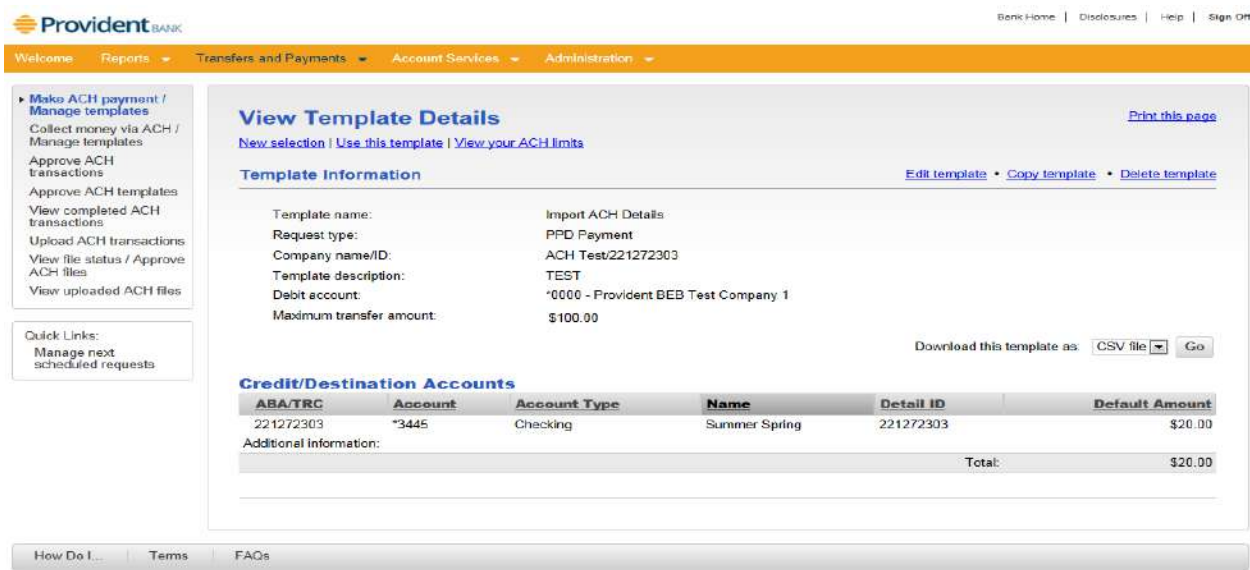

#### From View Template Details Screen

- 11. Review the detail transaction(s) imported
- 12. Select "**Use this template**" (**ONLY if you are ready to transmit ACH template file**)

**County** Commission

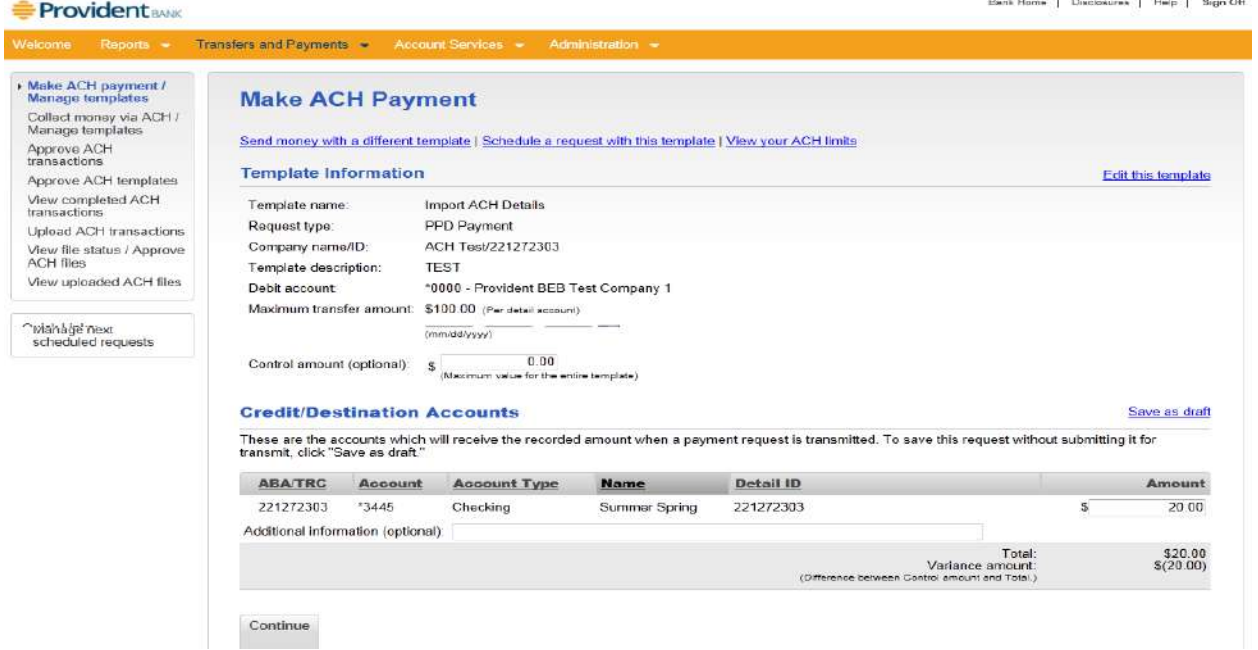

#### From Make ACH Payment Screen

- 13. Review template information (**If okay then proceed with next step 14**) or Select "**Edit this template**" to make additional updates.
- 14. Select "**Continue**"

#### Bank Heme | Disclosures | Help | Sign Off

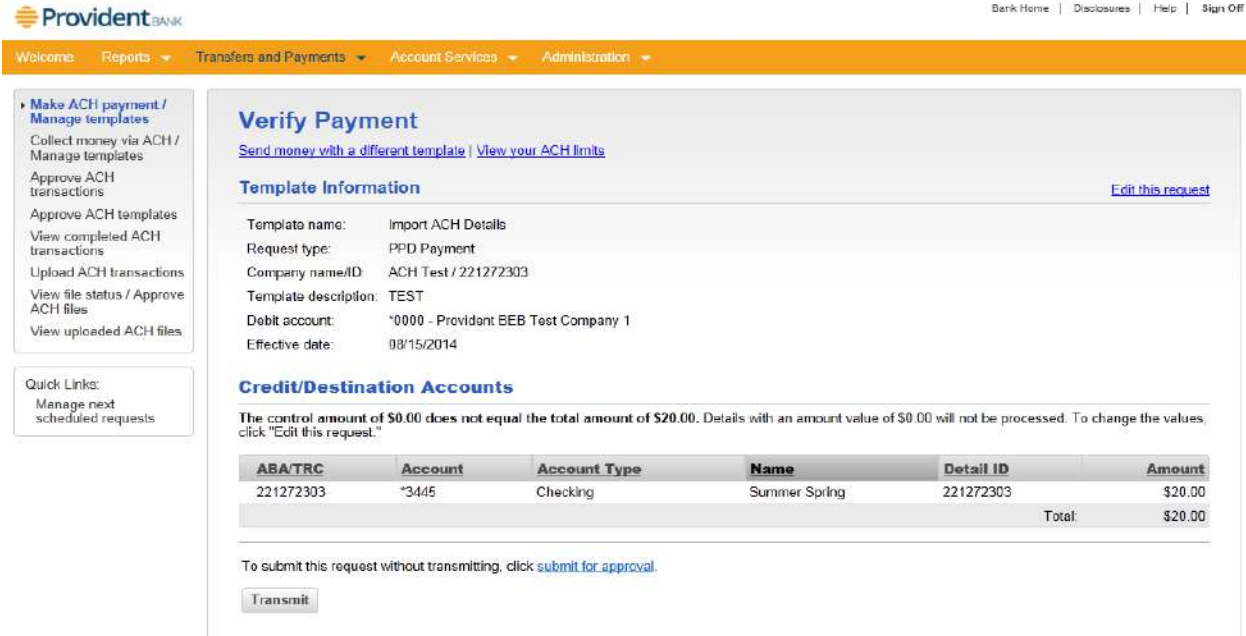

#### 15. Select "**Transmit**"

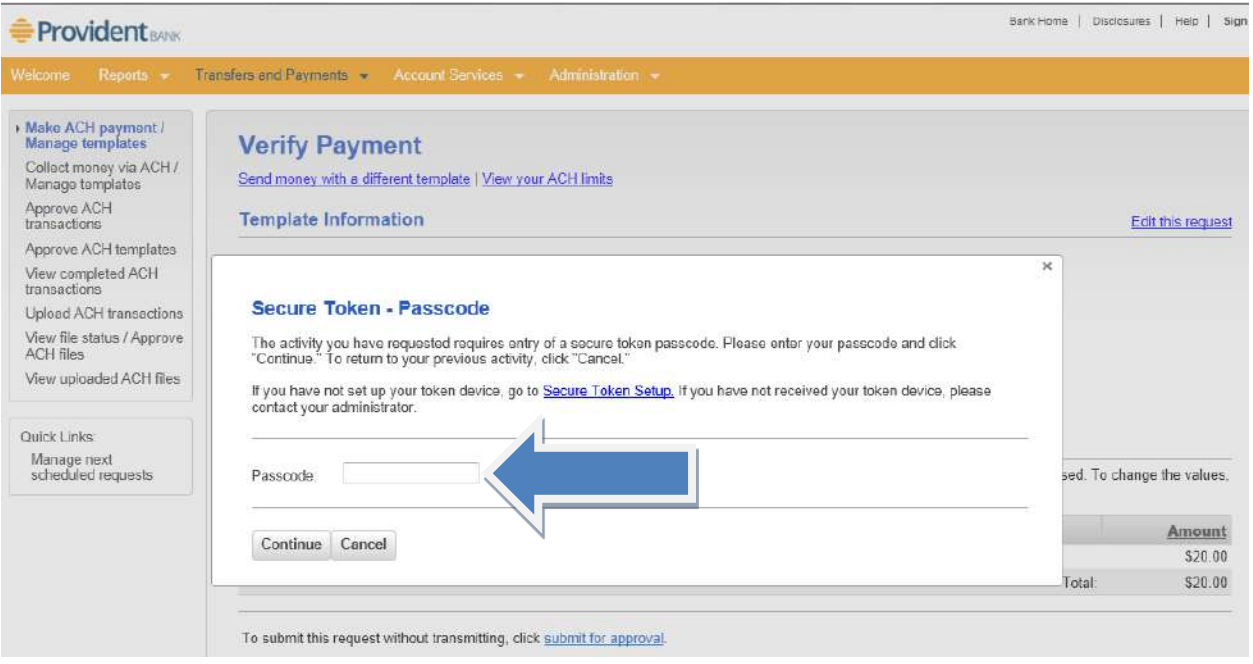

- 16. Passcode: Enter your "**Passcode**"
- 17. Select "Continue"

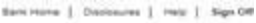

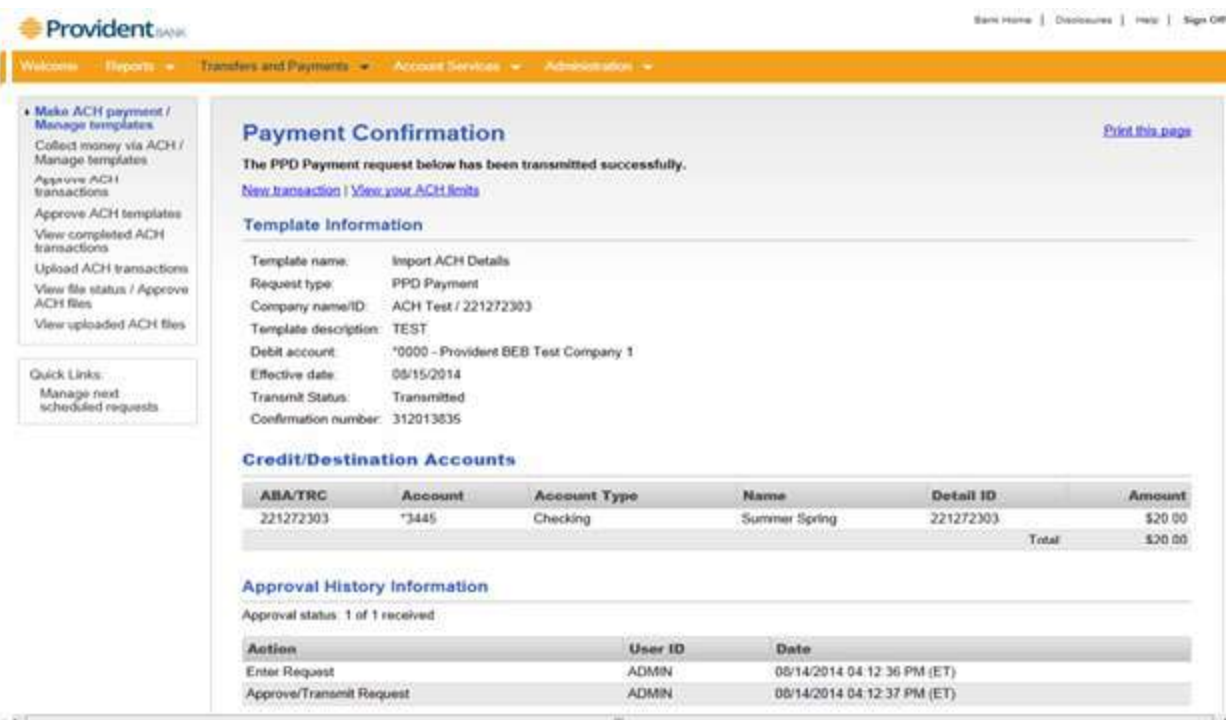

18. Message displayed: "**The PPD Payment or The CCD Collection request below has been transmitted successfully**"

### **IMPORTANT IMFORMATION:**

- **Cutoff time for submitting ACH files is 4:00 pm**
- **Contact Cash Management helpdesk at 732.590.9288 (Monday through Friday between 8:30am – 5:00pm)**
	- o **Issue with submitting your file**
	- o **Request deletion or reversal of a transaction, batch or file**